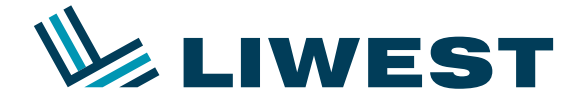

An diesem Beispiel wird Ihnen erklärt, wie Sie Ihre E-Mail-Adresse in Windows 8 in Verbindung mit SeaMonkey einrichten können.

#### **Schritt 1:**

Nach dem Einrichten und dem Anmelden von Windows 8 sehen Sie folgenden Bildschirm:

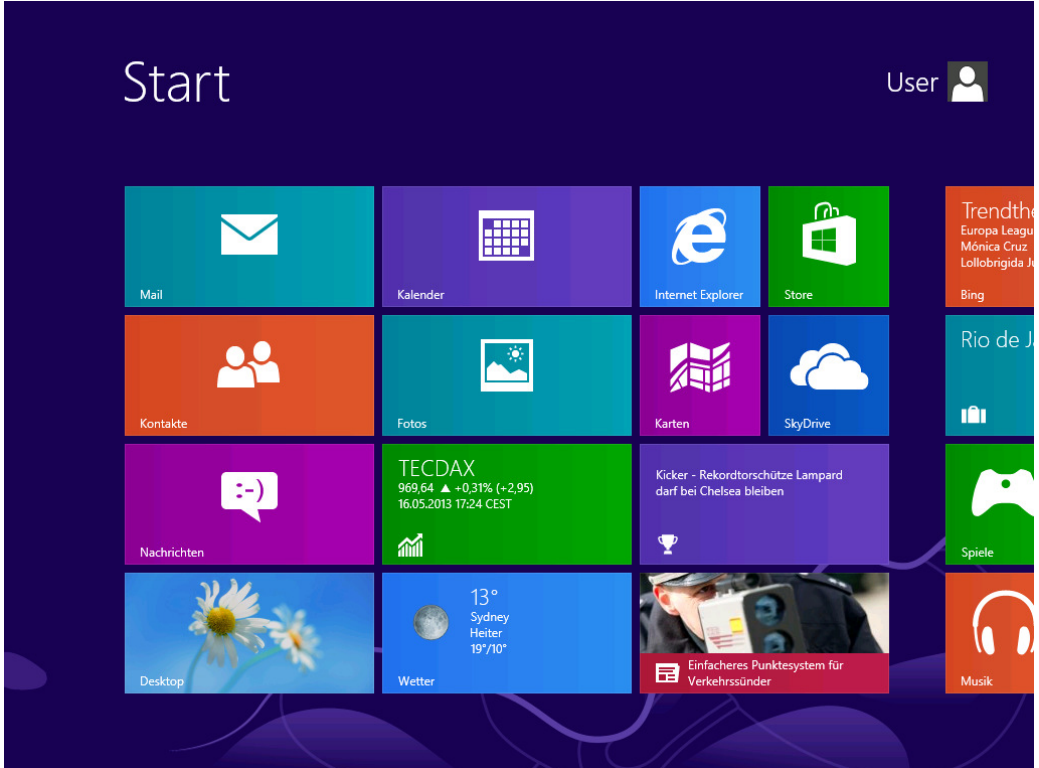

Um Mozilla Thunderbird zu installieren, klicken Sie bitte zuerst auf die "Internet Explorer Kachel"

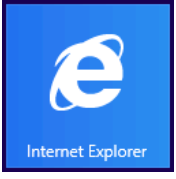

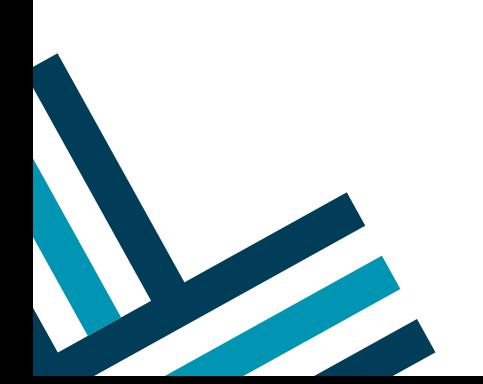

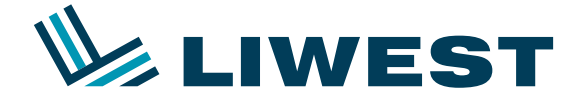

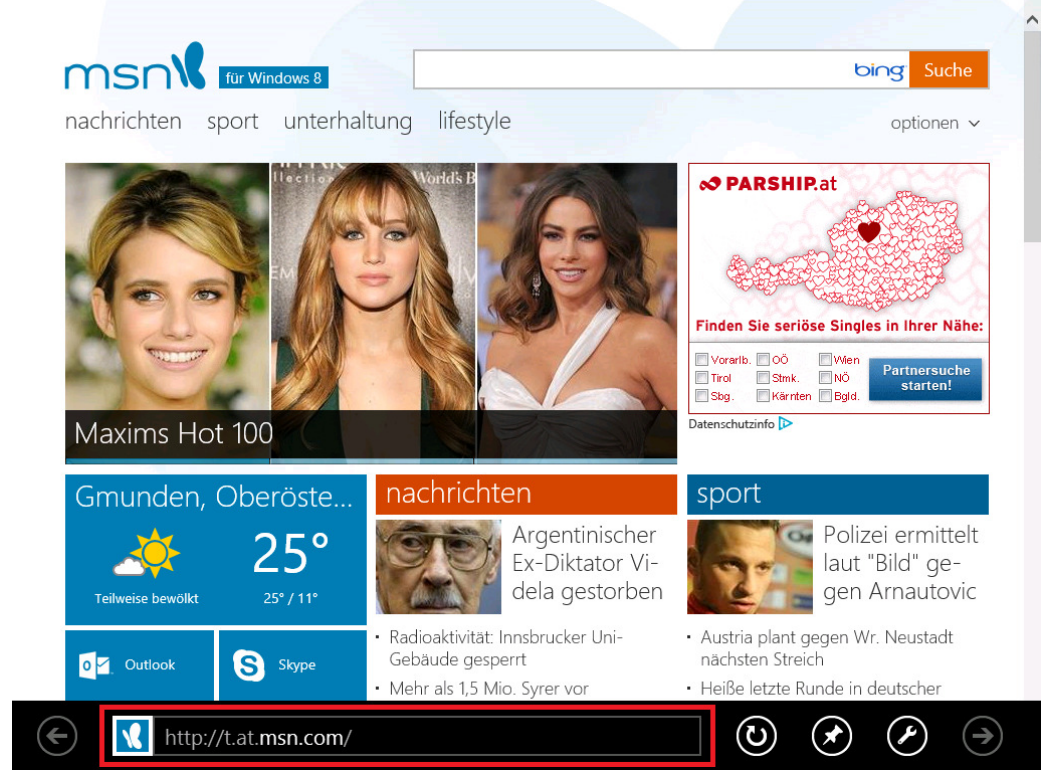

Nach dem Start von Internet Explorer erscheint folgendes Bild:

Klicken Sie hier bitte in das Textfeld (rote Umrandung) in dem http:// eingetragen ist und geben http://www.seamonkey.at ein und drücken die Enter-Taste.

Es erscheint die Homepage des SeaMonkey-Projektes. Klicken Sie bitte im linken Menü auf Download und danach rechts außen unter Installer auf Download

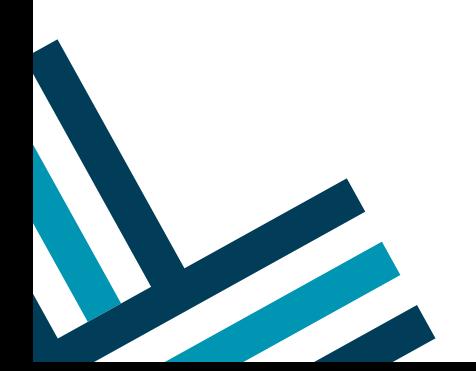

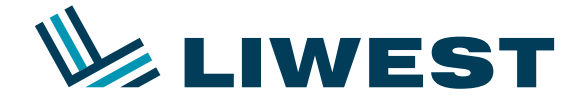

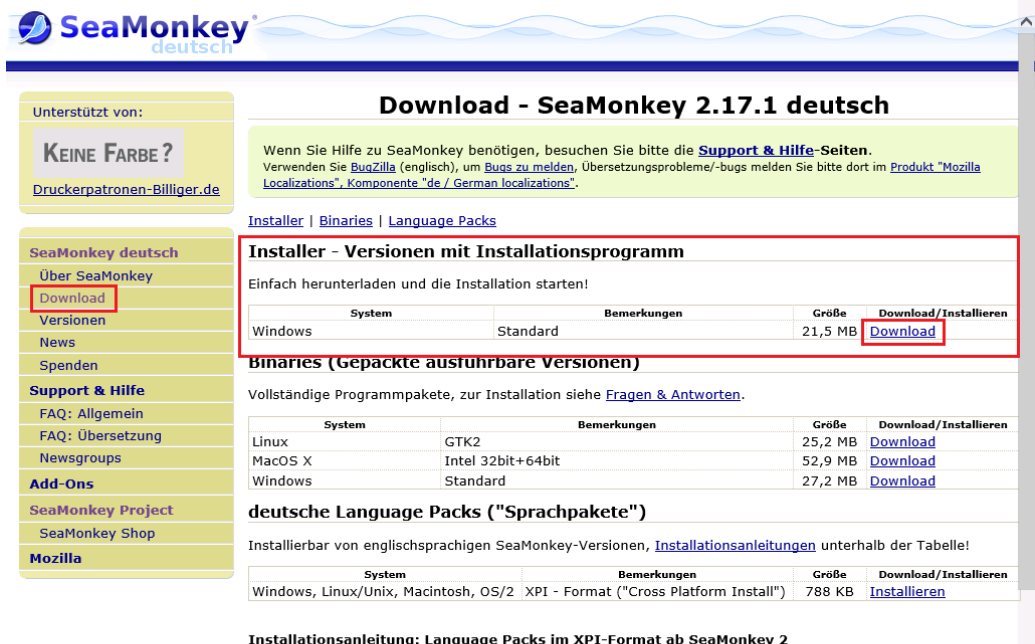

**Installation:** 

- 
- 
- 1. Starten Sie Ihre Kopie von SeaMonkey<br>2. Klicken Sie auf dieser Seite auf den Link "Installieren".<br>3. Sie bekommen eventuell eine (gelbe) Informationsleiste am oberen Rand unserer Webseite angezeigt, die<br>Ihnen mitteilt,

Es erscheint am unteren Bildschirmrand die "Downloadleiste". Hier klicken Sie bitte auf "Ausführen":

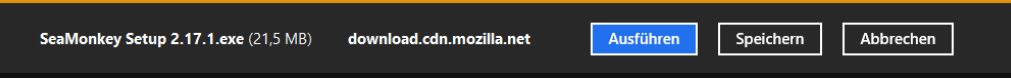

Nach dem Download und der anschließenden Sicherheitsüberprüfung wechselt Windows in den "Desktop-Modus" und startet die Installation. Es kommt eine Warnung die Sie mit "Ja" beantworten:

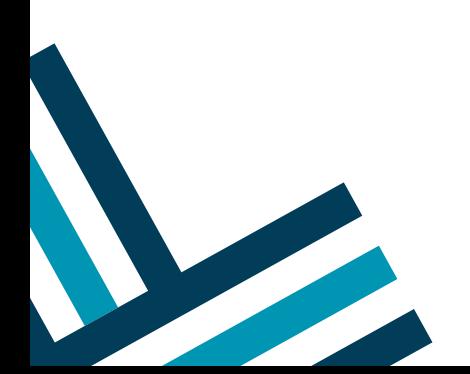

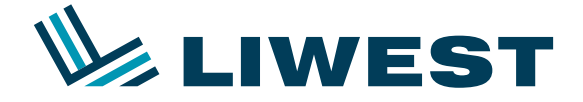

#### Anleitung zur

# **Einrichtung eines LIWEST E-Mail-Kontos in Windows 8 mit SeaMonkey**

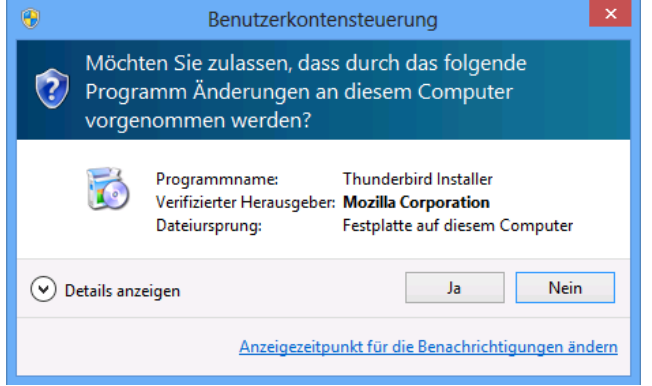

Die Installation starten Sie bitte mit einem Klick auf "Weiter", danach "Ich akzeptiere die Bedingungen im Lizenzvertrag" anhaken und 2 mal auf "Weiter" und "Installieren" klicken. Nach einem Klick auf "Fertigstellen" startet SeaMonkey:

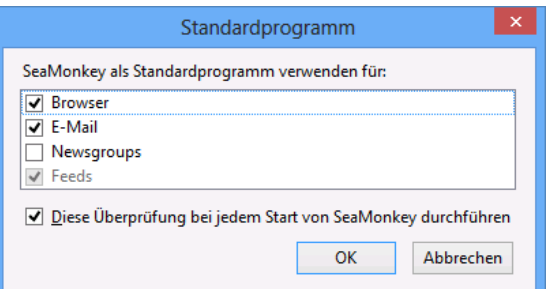

Hier können Sie wahlweise die Option "Browser" weglassen, wenn Sie lieber Internet Explorer oder einen anderen Browser verwenden möchten. Nach Bestätigung mit "OK" klicken Sie bitte unten links auf das Briefkuvert und es erscheint der Account-Assistent.

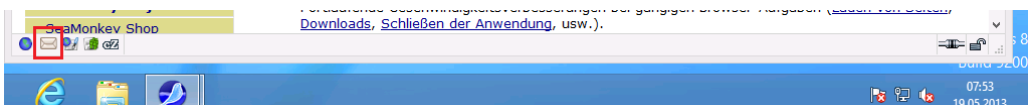

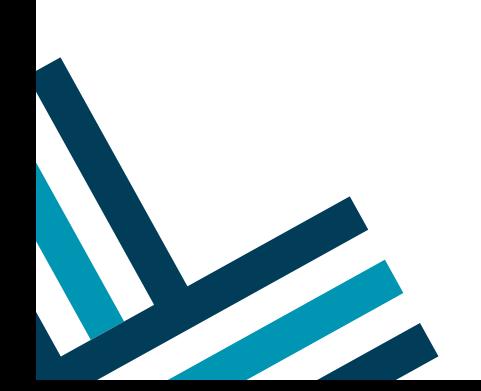

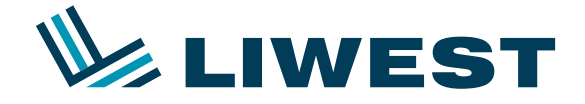

## Anleitung zur

# **Einrichtung eines LIWEST E-Mail-Kontos in Windows 8 mit SeaMonkey**

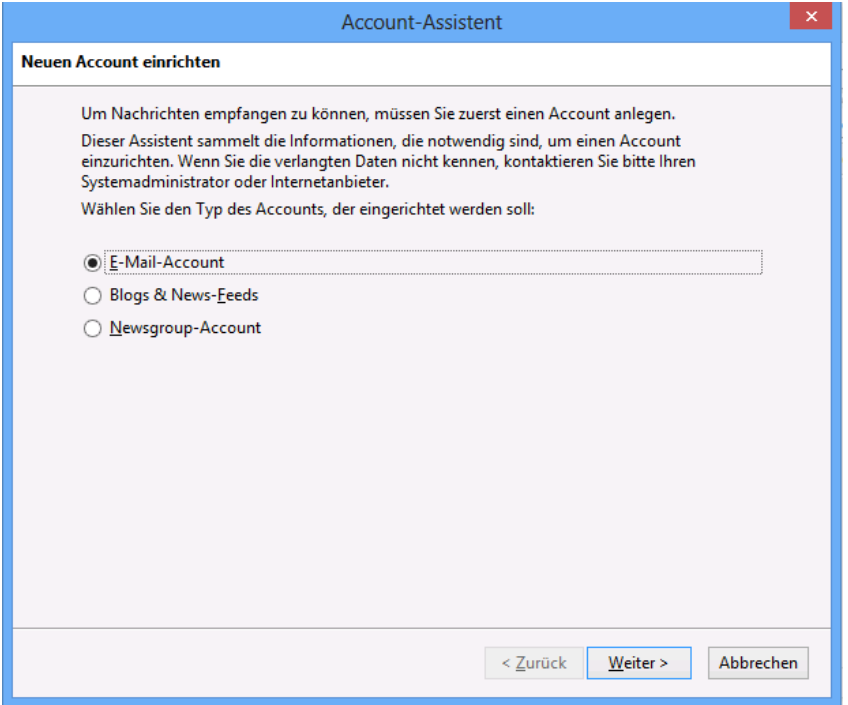

Klicken Sie hier bitte auf "Weiter" und geben Sie hier Ihren Namen und Ihre Email-Adresse ein.

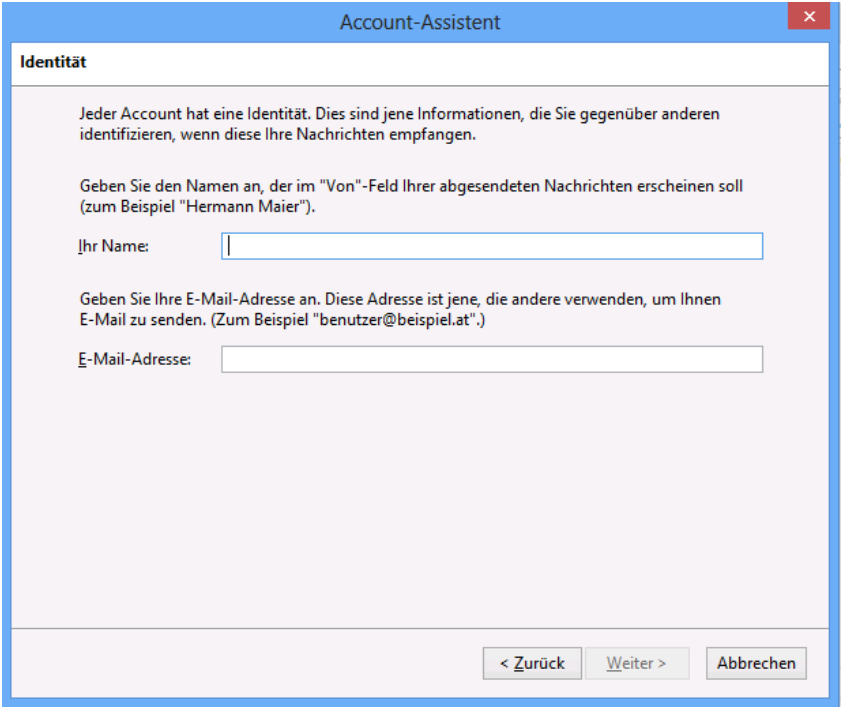

Bestätigen Sie ihre Eingaben mit einem Klick auf "Weiter".

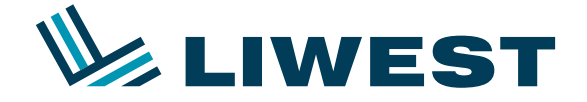

Ändern Sie bitte nun die Einstellungen wie unten in dem Bild angezeigt. Sie können hier zwischen POP und IMAP wählen. Sollten Sie nicht sicher sein ob Sie POP oder IMAP verwenden, so wählen Sie bitte POP. Sollten Sie IMAP bevorzugen, so rufen Sie bitte unsere Hotline unter 0732 / 94 21 11 (Mo – So von 07:00 Uhr – 21:30 Uhr, auch an Feiertagen) und bitten einen unserer Mitarbeiter Ihnen den IMAP Dienst kostenlos freizuschalten.

Bitte beachten Sie, dass der Eintrag "mf123456" auf Ihren Benutzernamen **abgeändert werden muss, welchen Sie bitte Ihrem Datenblatt entnehmen.** 

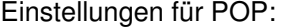

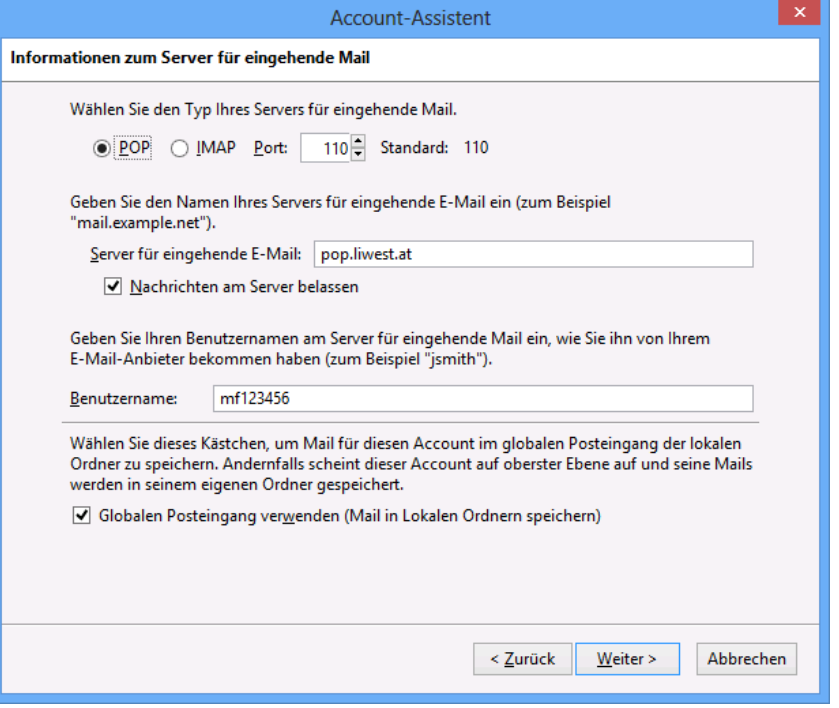

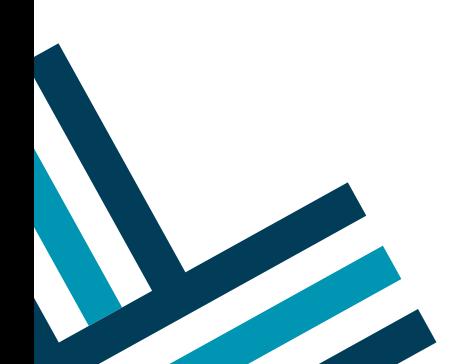

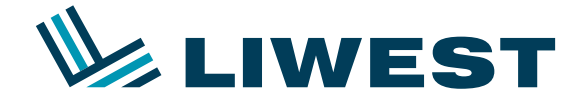

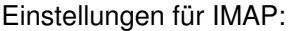

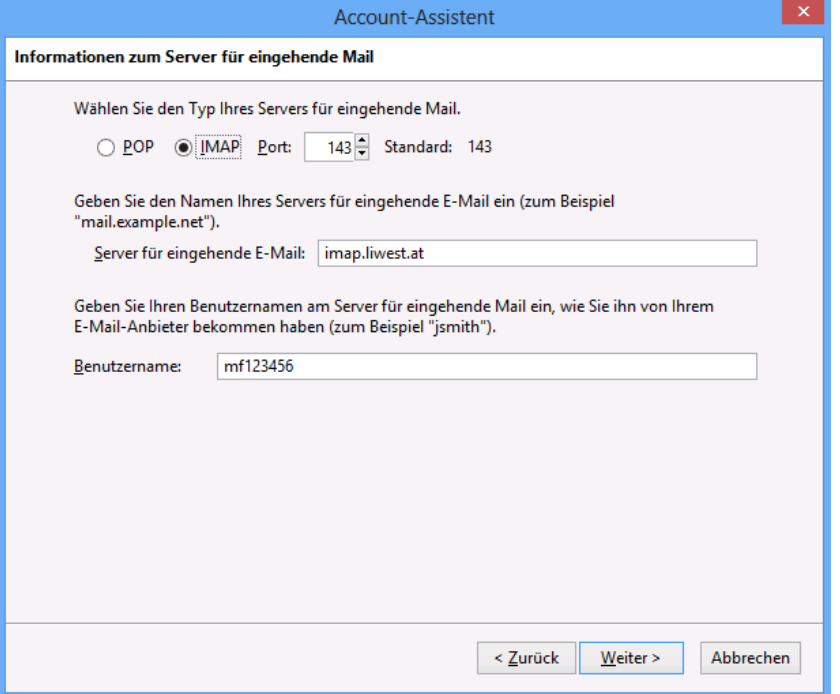

Klicken Sie danach wieder auf "Weiter" und füllen die Daten wie folgt aus:

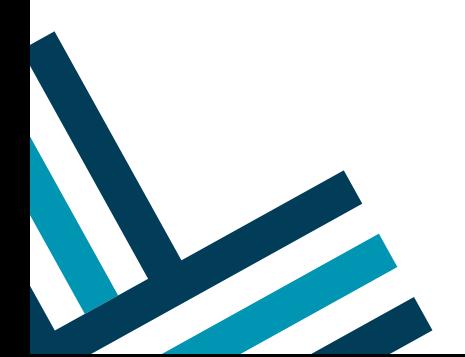

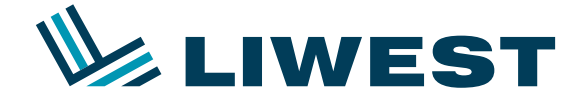

#### Anleitung zur

# **Einrichtung eines LIWEST E-Mail-Kontos in Windows 8 mit SeaMonkey**

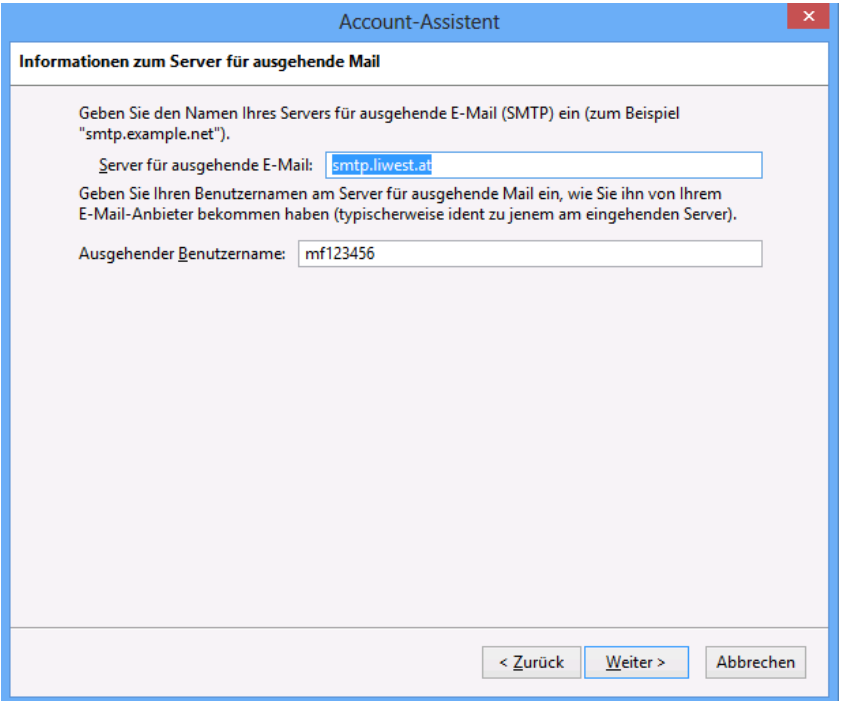

Nach einem weiter Klick auf "Weiter" den Account Namen ebenfalls mit "Weiter" bestätigen und die Einrichtung mit "Fertigstellen" abschließen.

Danach kommt noch die Passwort-Abfrage, bitte hier ihr aktuelles Kennwort aus dem Datenblatt eingeben, "Den Passwort-Manager benutzen, um dieses Passwort zu speichern." anhaken und mit "OK" bestätigen.

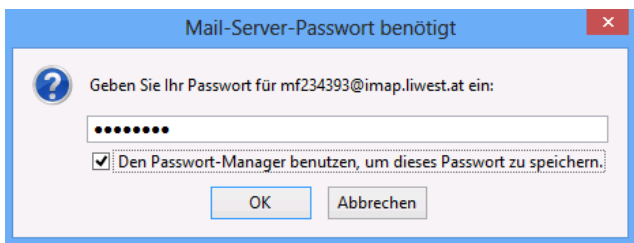

Danach ist die Einrichtung abgeschlossen.

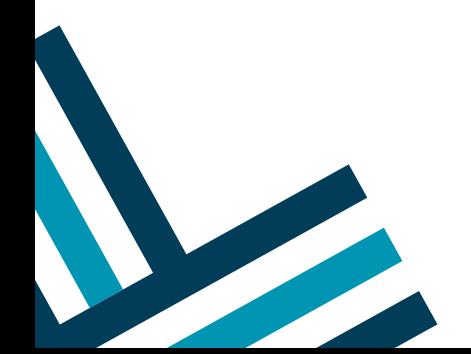